## *[Please note that instruction #8 is left blank so that you can fill in details for password resets within your agency.]*

Here is the URL for the CAPPS HR/Payroll Production environment: **<https://entprtlprd.cpa.texas.gov/>** The URL will **not** be sent in the same communication as the User ID or password, so please distribute this URL to your users independently.

New CAPPS HR/Payroll, users will receive their credentials in 2 separate e-mails. They will receive these e-mails by 8:00AM on the morning of go-live. Below are detailed instructions for the first-time login process.

## **1 st e-mail – User ID**

This will welcome the user to CAPPS HR/Payroll

- It will contain the user's User ID.
- The User ID is the access code used to sign onto the system.
- For those users at agencies with both Financials and HR/Payroll, the HR/Payroll User ID is the same as the user's CAPPS FIN User ID.
- The sign-on URL is intentionally not included in these system-generated e-mails.
- These e-mails might be diverted to the user's JUNK folder; please check before reporting a problem.

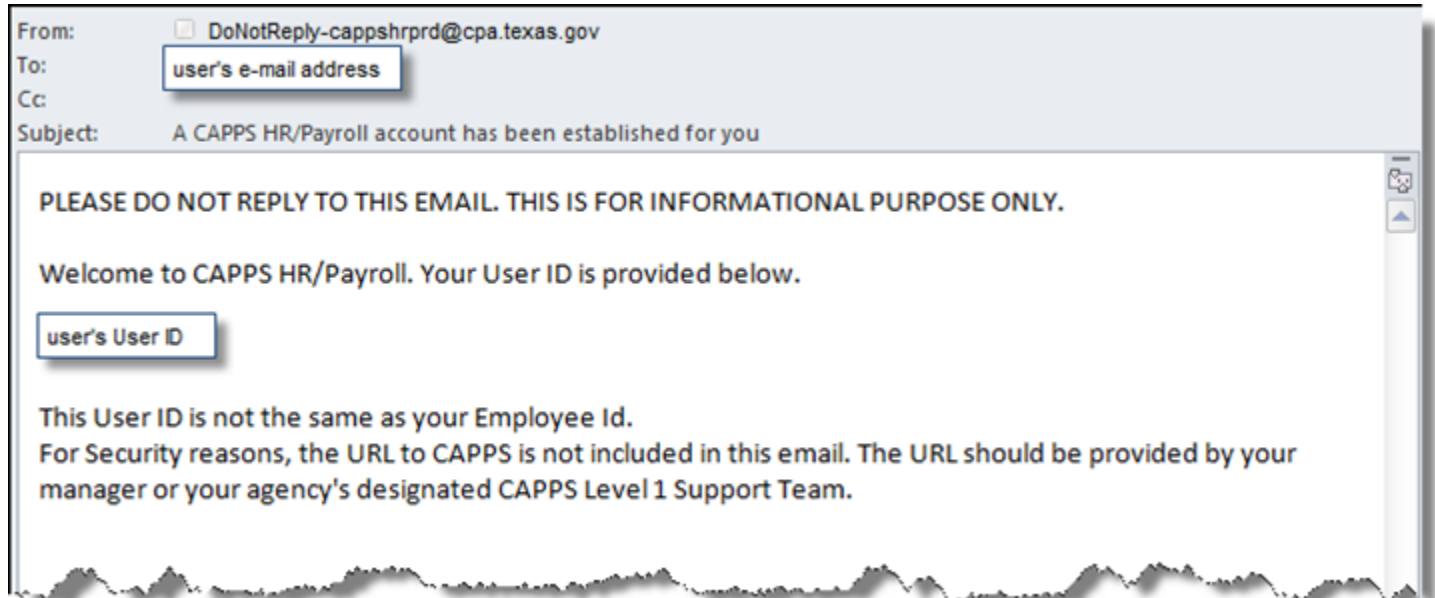

## **2 nd e-mail – Initial Password**

This will contain a subject line like "information" or something similar.

- It will contain the user's initial login password.
- Temporary passwords expire after 72 hours (after 72 hours, a new temporary password must be issued).
- The sign-on URL is intentionally not included in these system-generated e-mails.
- These e-mails might be diverted to the user's JUNK folder; please check before reporting a problem.

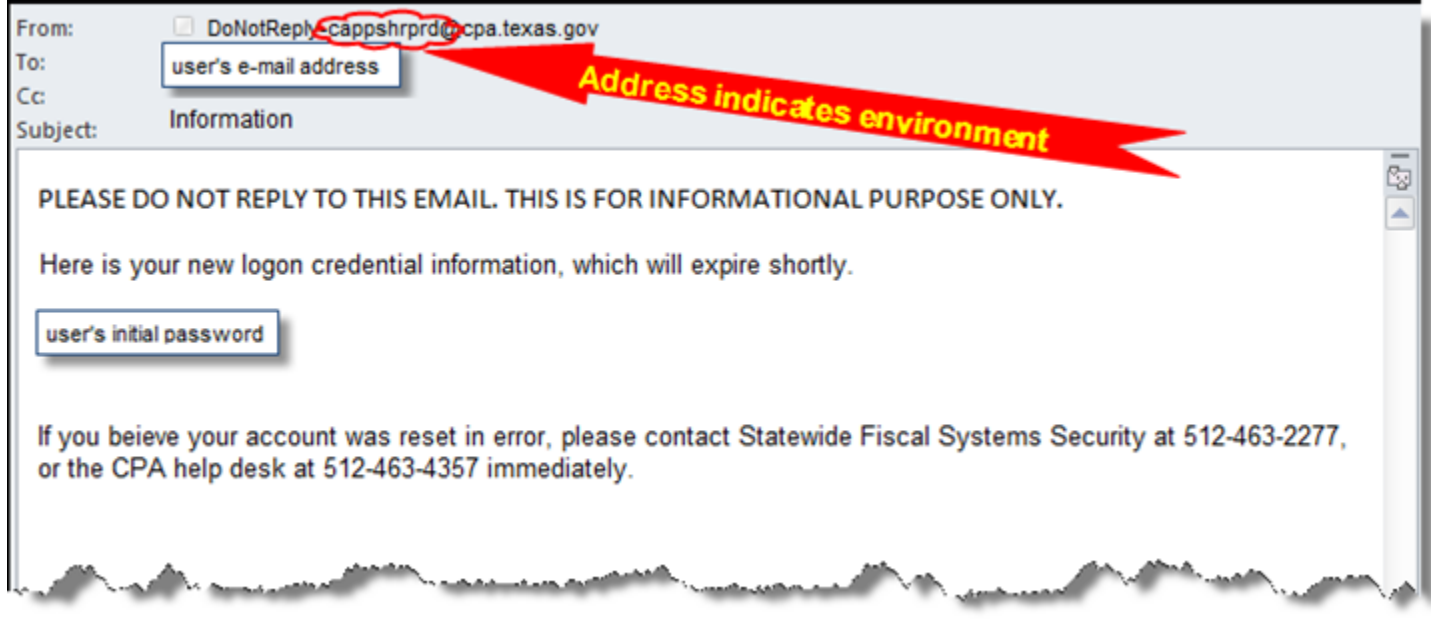

## **These are the actions a user must follow to activate the user's CAPPS account:**

1. Enter the URL provided [\(https://entprtlprd.cpa.texas.gov/\)](https://entprtlprd.cpa.texas.gov/) and agree to the terms of access.

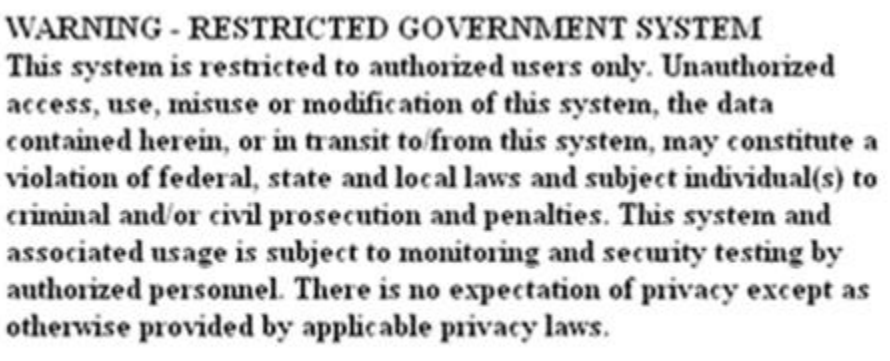

I Agree

2. Enter UserID and initial password into the appropriate fields on the sign-in screen, then click "Sign In".

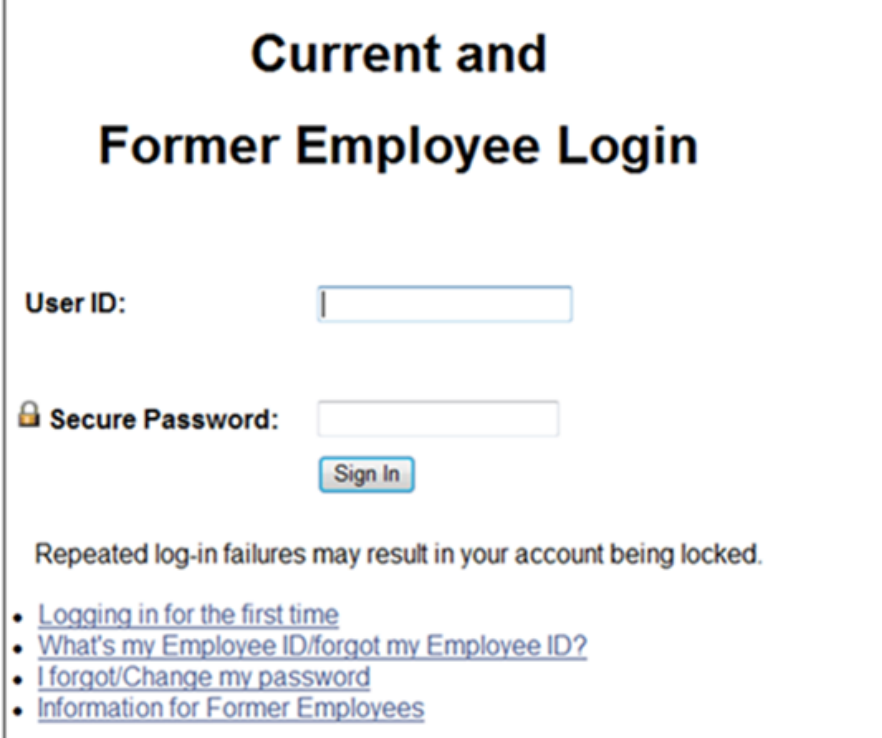

3. Click on the link to change from the temporary password to a user-defined secret password.

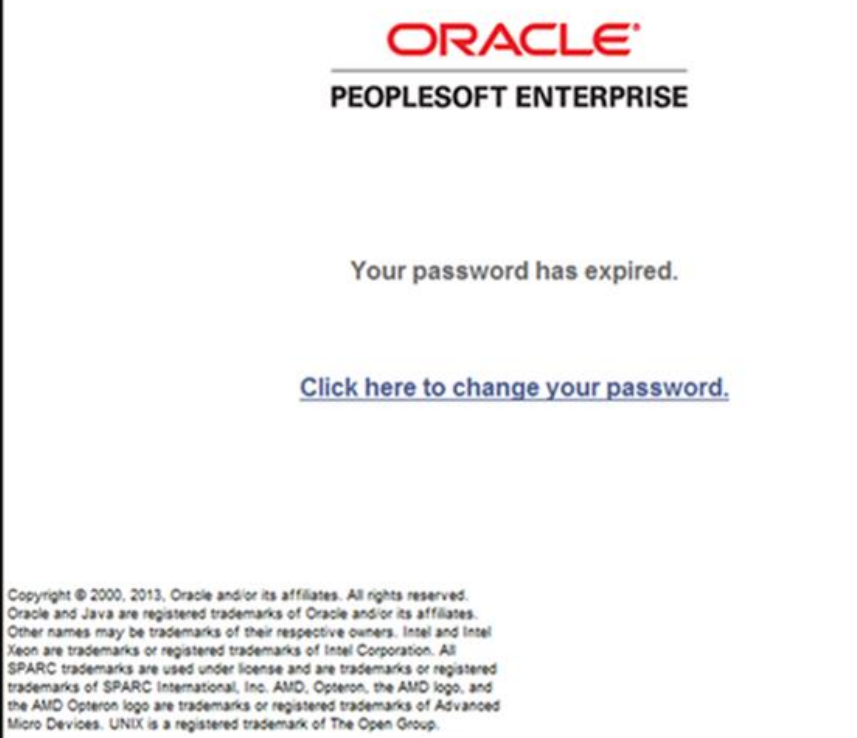

4. Enter the password from the 2<sup>nd</sup> e-mail in the "\*Current Password" field, then enter and confirm a userdefined secret password in the other fields as indicated, and press the "Change Password" button:

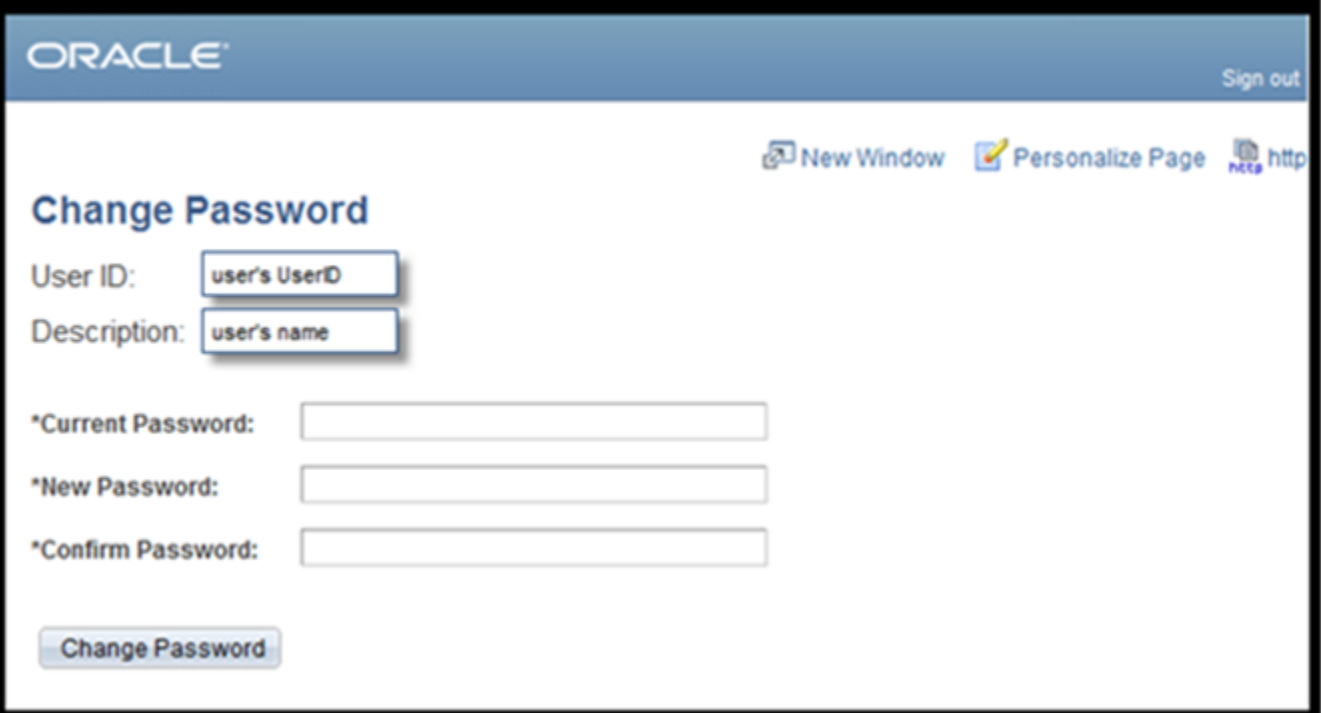

5. Receive this message if the process was successful and press "OK". (If not, follow prompts to re-enter information correctly.):

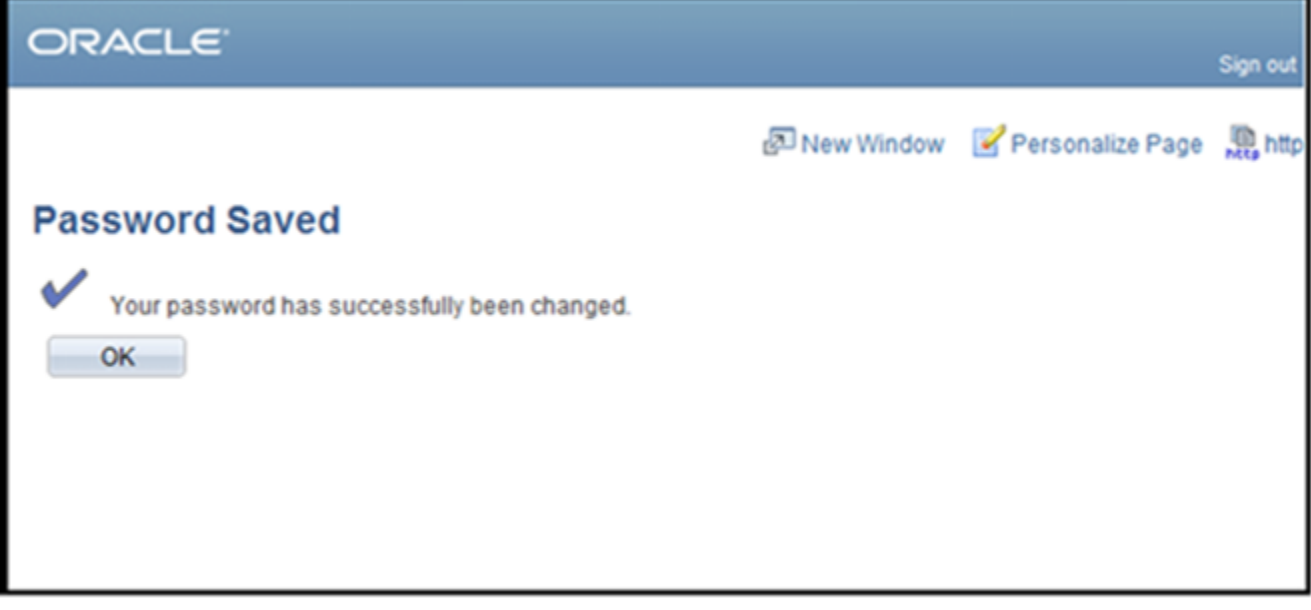

6. Click the down arrow on the **Question** line to select a challenge question for the forgotten password function:

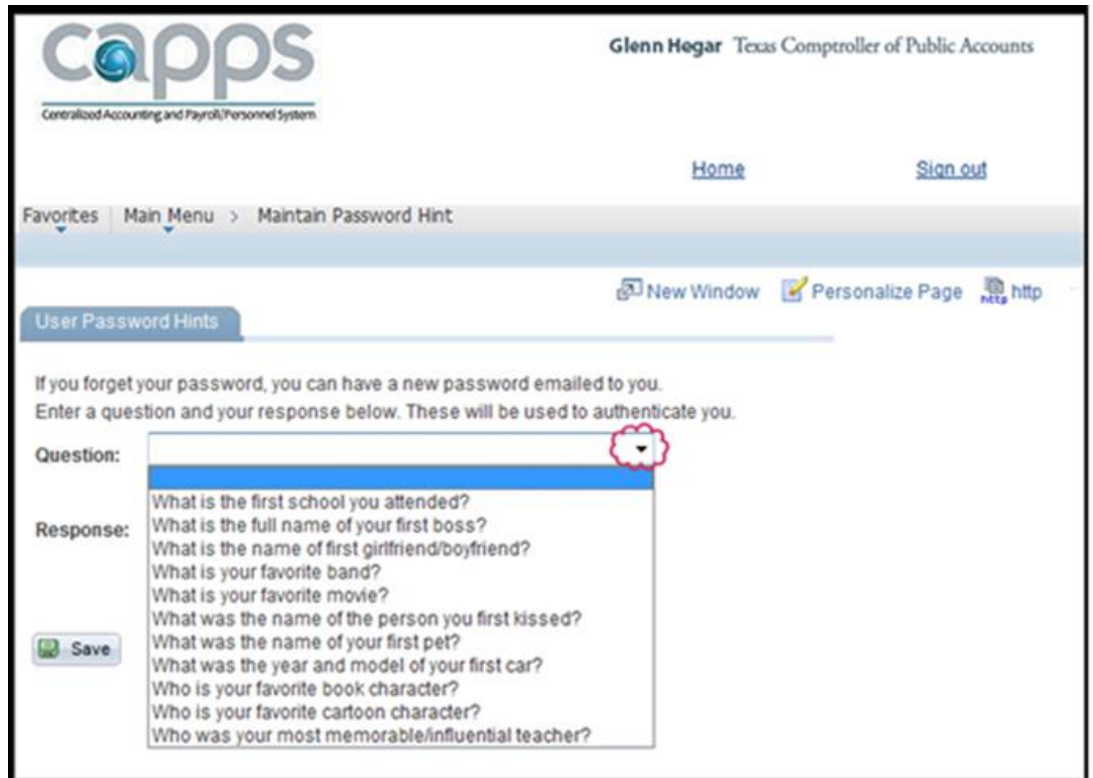

- 7. Enter an answer that only you will know and press "Save" to start your session.
	- a. When using the Forgot Password feature, the answer is NOT case sensitive.

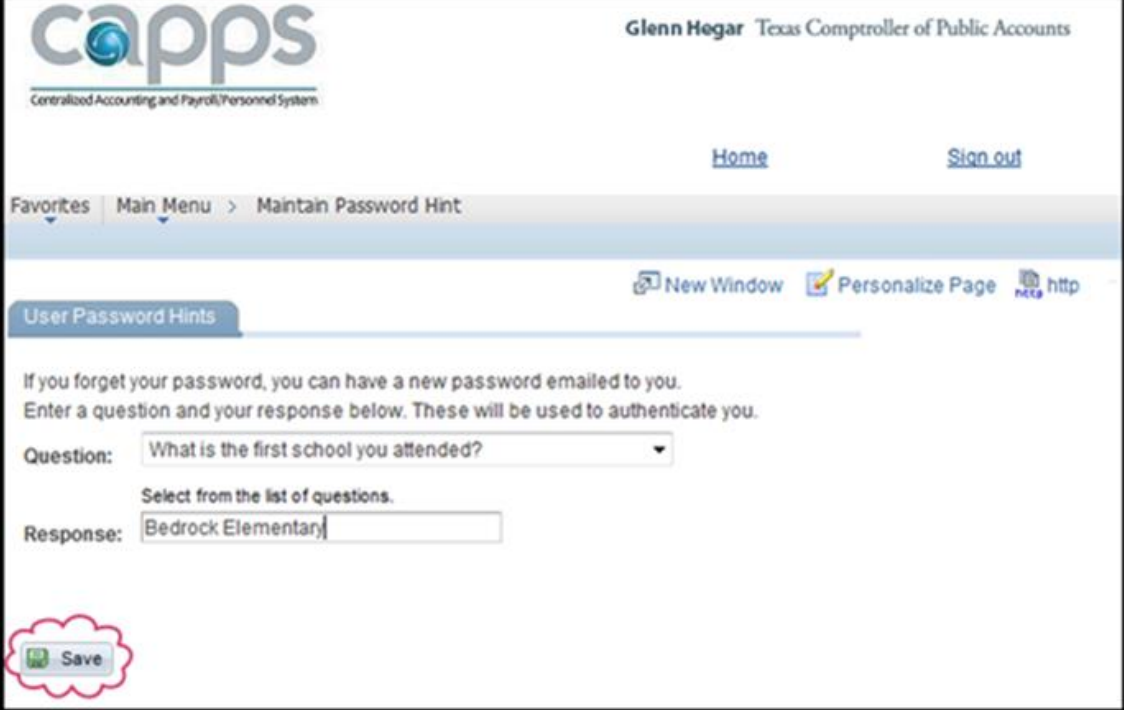

8. Contact the following resource should you have trouble signing on:

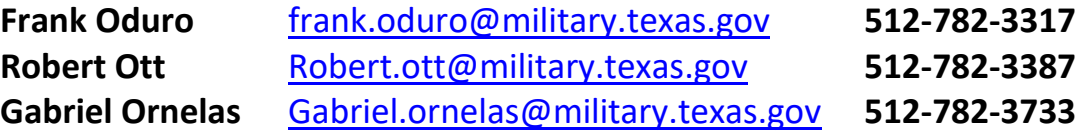